# **ClubRunner**

[Help Articles](https://www.clubrunnersupport.com/kb) > [Club Help](https://www.clubrunnersupport.com/kb/club-help) > [Club - Administration Guide](https://www.clubrunnersupport.com/kb/club-administration-guide) > [Dues & Billing](https://www.clubrunnersupport.com/kb/dues-billing) > [How do I print](https://www.clubrunnersupport.com/kb/articles/how-do-i-print-member-invoices) [member invoices?](https://www.clubrunnersupport.com/kb/articles/how-do-i-print-member-invoices)

How do I print member invoices?

Michael C. - 2021-02-23 - [Dues & Billing](https://www.clubrunnersupport.com/kb/dues-billing)

Using the **Dues and Billing** function of ClubRunner, you can manage the accounts of your individual members. This feature also allows you to print invoices to serve as a paper record or reminder of transactions.

1. To print an invoice, you must go to your club homepage and log in. Then, click on **Member Area** on the top right.

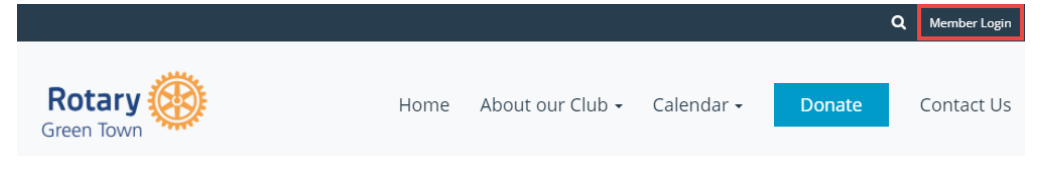

2. Along the top of the screen you will see several tabs. Click on **Organization.**

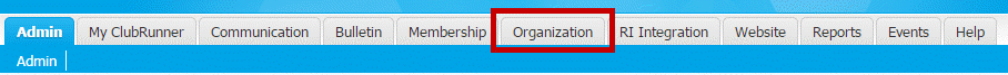

3. Next, click **Dues and Billing**.

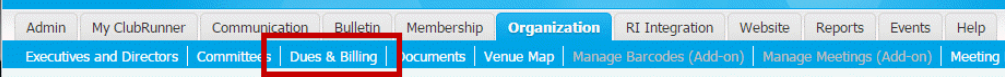

4. You are now on the **Billing Home** page. Here, you can view and edit the details of current billings and your member invoices.

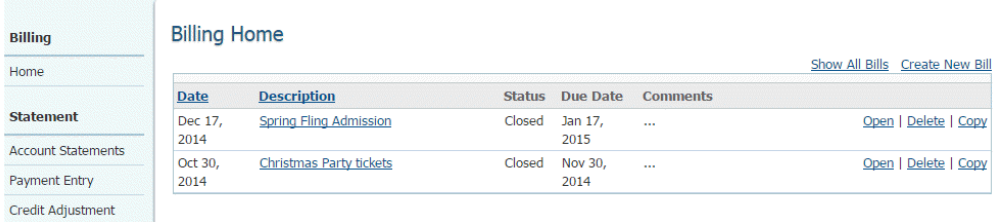

5. Now, click on the **Description** of the relevant item on the **Billing Home** page.

## **Billing Home**

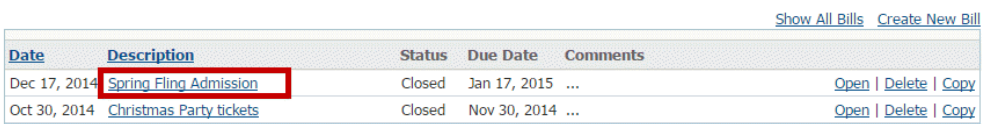

6. Doing so takes you to the **Batch Main** page, where you can view expanded details about the invoice item.

**Batch Main** 

**Spring Fling Admission** 

Created: Dec 17 2014 Owner: Carlos Salvador Status: Closed Due Date: Jan 17 2015 Comments:

## 1) Specify charges and select recipients

Specify the invoice items and select the members that apply for each charge.

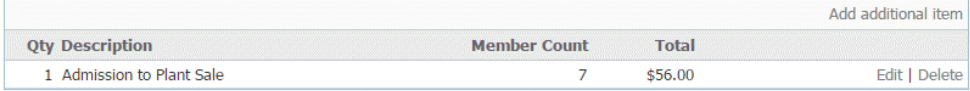

#### 2) Review

You can preview the individual invoices.

#### **Billing Roster**

#### 3) Generate Invoices

Once you generate the invoices, you will be able to print and email them to members. Please note that once you generate the invoices, you will **NOT** be able to modify the invoices.

Generate Invoices

### 4) Print/Email Invoices

**View Individual Invoices** 

7. Scroll down to the header 4) Print/Email Invoices. Then, click View Individual Invoices.

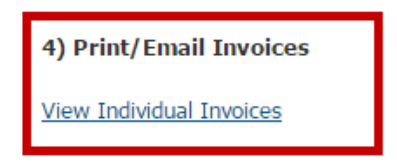

8. This brings you to the Invoice Summary Report.

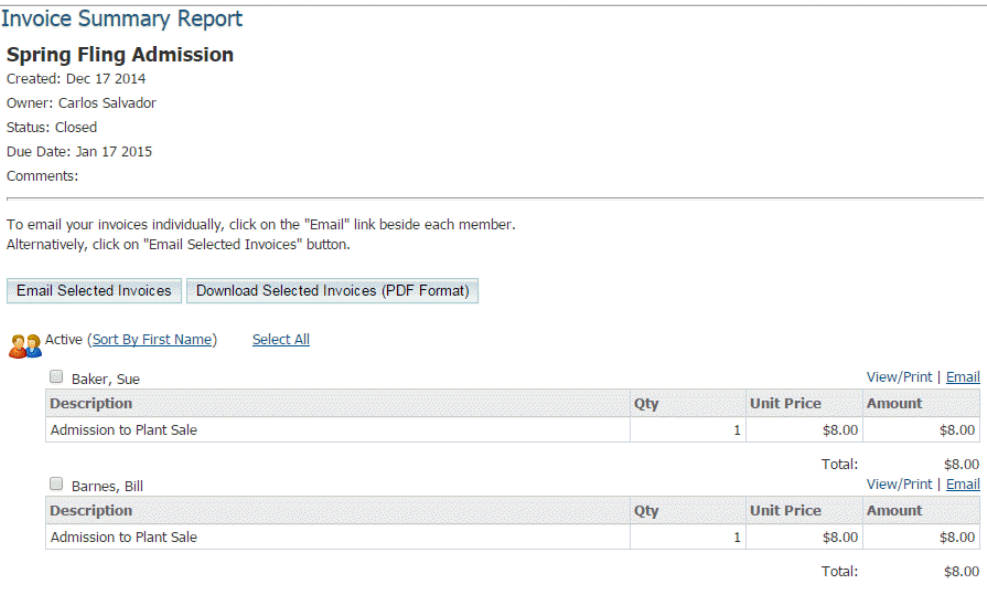

9. To print an individual invoice, select the member whose invoice you wish to print.

# Then, click **View/Print**.

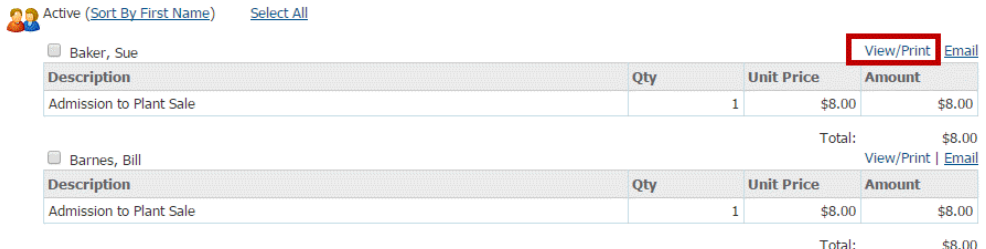

10. A new window now opens, containing a printer-friendly version of the invoice. You can save this, or print it directly from your browser.

**Note:** If the member has their work address set as preferred address in their member profile, it will display the name of the member, company name and work address on the invoice. To learn more read the [Member Profile](https://clubrunnersupport.com/kb/articles/what-is-the-member-profile-and-how-do-i-edit-it) article.

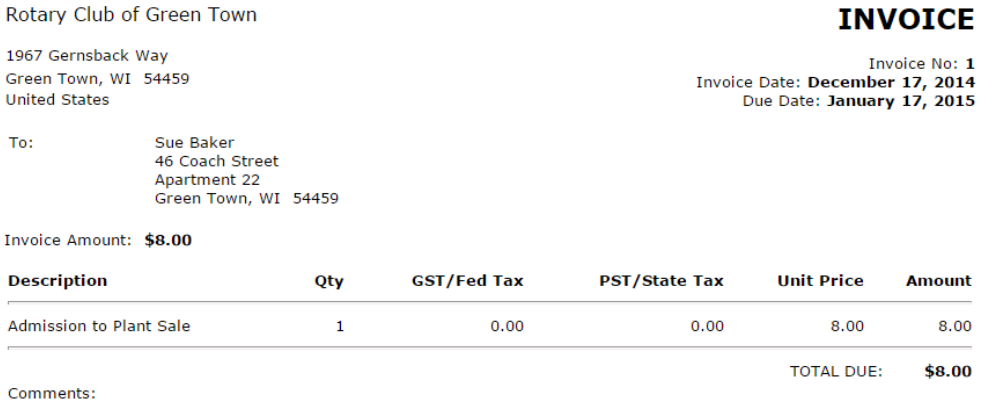

# Related Content

- [How do I print/email invoices?](https://www.clubrunnersupport.com/kb/articles/how-do-i-print-email-invoices)
- [How do I resend invoices to selected members?](https://www.clubrunnersupport.com/kb/articles/how-do-i-resend-invoices-to-selected-members)
- [How do I create a new bill?](https://www.clubrunnersupport.com/kb/articles/how-do-i-create-a-new-bill)
- [How can I prevent an ex-member from receiving invoices?](https://www.clubrunnersupport.com/kb/articles/how-can-i-prevent-an-ex-member-from-receiving-invoices)